#### **SZÖVEGSZERKESZTÉS – WORD ALAPOK**

## **Mik azok a szövegszerkesztő programok?**

A szövegszerkesztő (angolul text editor) egy elsősorban szövegfájlok szerkesztésére szolgáló számítógépes program, alkalmazás.

## **Mi az az MS Office Word?**

A Microsoft cég Office programcsomagjának része a Word. (A csomag tagjai még, az Excel, PowerPoint, Access, SharePoint Designer, Publisher, stb.) A program ikonja:

A Word dokumentumok kiterjesztése \*.docx; ikonja:

## **Hogyan hozunk létre leggyorsabban egy dokumentumot?**

Az asztalon jobb egér → Új → Microsoft Word dokumentum →Név megadása → Megnyitás

## **Melyek a programablak részei?**

- 1. **Címsor:** Az aktív dokumentum címét mutatja. A bal oldali Office gombbal és gyorselérési eszköztárral, jobb oldali kis méret, teljes méret, bezárás ikonokkal végezhetünk műveleteket.
- 2. **Menüszalag:** A menüszalag segítségével használhatjuk az egyes funkciókat. A menüszalag lapjai a dokumentum létrehozásának egy adott munkatípusához tartoznak, és a lapokon elhelyezett parancsok logikai csoportokba vannak rendez-ve.
- 3. **Vonalzók:** A vonalzó segítségével állíthatjuk be a bekezdések helyzetét, és a tabulátorokat.
- 4. **Szerkesztőfelület:** Az a felület, amin a szöveget szerkesztjük, és ami a végleges dokumentumunkat tartalmazza.
- 5. **Gördítő sávok:** Ha az aktív dokumentum nem fér el az ablakban, a kilógó területeit a gördítő sávokkal tehetjük láthatóvá.
- 6. **Kijelölő sáv:** Egy keskeny függőleges sáv a munkaterület bal oldalán, amely megkönnyíti sorok, nagyobb területek kijelölését.
- 7. **Állapotsor:** Egyfelől információkat tartalmaz a dokumentumról (oldalszám, szavak száma..), másfelől beállíthatjuk rajta, hogy milyen módon szeretnénk megjeleníteni a dokumentumot a képernyőn.

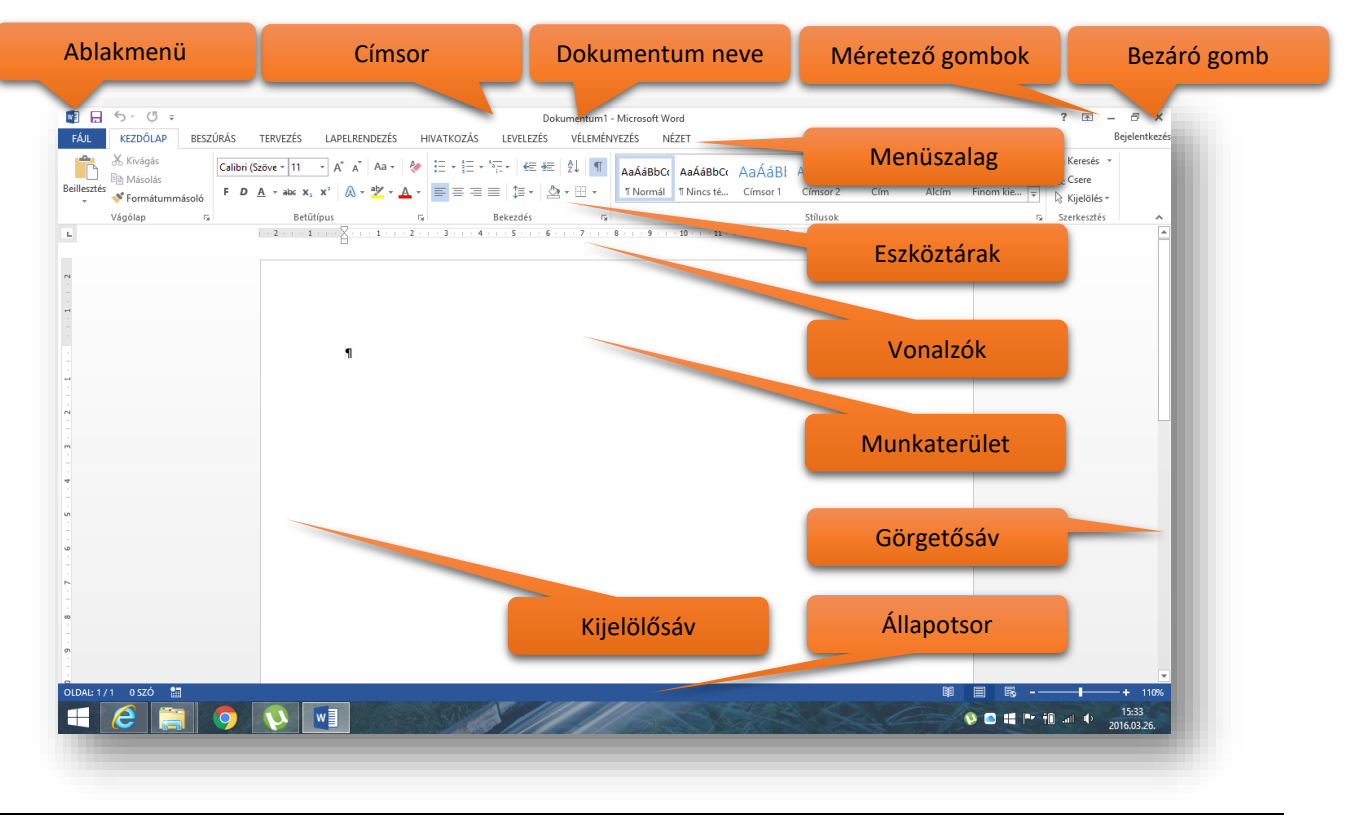

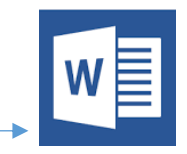

**A menüszalag:** A korábbi Word verziók esetén az ablak tetején található menük és eszköztárak helyett most egy széles szalag húzódik végig a képernyőn, csoportokba gyűjtött parancsikonokkal.

A menüszalag lapjai a dokumentum létrehozásának egy adott munkatípusához tartoznak, és a lapokon elhelyezett parancsok logikai csoportokba vannak rendezve. A csoportokban a legtöbbet használt gombok a legnagyobbak.

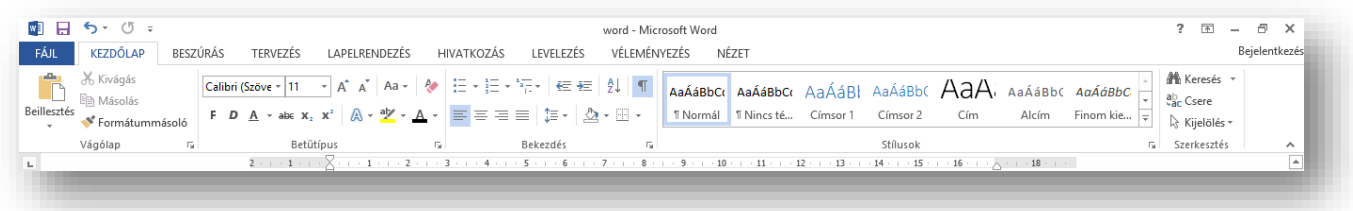

A menüszalagnak három fő összetevője van.

- **1. Lapok vagy fülek:** Hét fő fül (rájuk kattintva: lap) található a dokumentum tetején. Az egyes fülek, illetve lapok egyegy tevékenységi területhez tartoznak.
- **2. Csoportok:** Minden lapon több csoport található, amelyek az összetartozó eszközöket együtt jelenítik meg.
- **3. Parancsok:** A parancs lehet gomb, információ megadására szolgáló mező vagy menü.

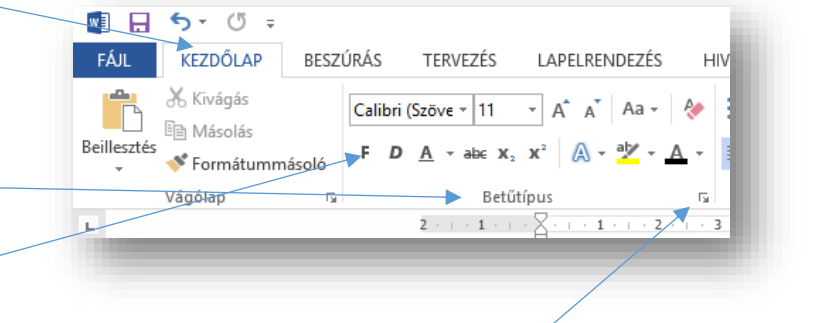

**4. Speciális beállítások:** Azokat a plusz lehetőségeket hozzuk elő, melyek nem fértek ki főeszközök közé.

Ha az egérkurzort egy parancs fölé visszük, akkor alatta egy buborékban megjelenik leírása.

Ha valamelyik fülre kettőt kattintunk, akkor a menüszalag eltűnik és csak a fülek maradnak láthatók. Így nagyobb terület marad a dokumentum számára.

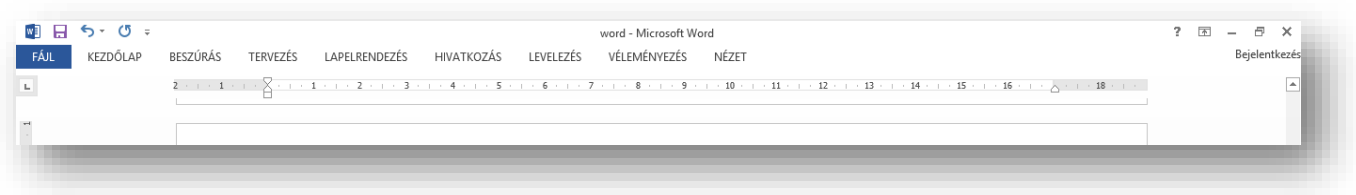

## **Hogyan kezdjük a munkát?**

A szövegszerkesztő használatánál tisztában kell lenni a gépelés szabályaival! ()

Először a munkakörnyezetet kell beállítani, hogy számunkra a legjobb legyen.

- **1.** Egymás után Entereket, és Spaceket tilos nyomni a munka során; (Kivéve: a szöveg végén lehet szabad Enter! Ha elfelejtettünk formázás előtt szabad Entert tenni, akkor egérrel kattintatunk kétszer a szöveg alá!)
- **2.** Minden látszik gombot be kell kapcsolni (Kezdőlap fül / közepén felső sor) 1;
- **3.** A vonalzók bekapcsolása (Nézet fül / középen ⊠);
- **4.** Mindig a nyomtatási elrendezést állítjuk be (Nézet fül);
- **5.** A munkaterület méretének beállítása, hogy körülbelül az oldal kétharmadát lássam (Ctrl + egér görg.)
- **6.** Segédablakok bezárása; (Ezeket csak akkor kell beállítani, ha eleve nincsenek beállítva.)

## **Informatikában mi a bekezdés fogalma?**

A tanulmányok során kiderült, hogy az összetartozó szövegrészeket nevezzük bekezdésnek. Ezzel ellentétben, \**az informatikában az entertől enterig terjedő szövegrészeket nevezzük bekezdésnek*!

## **Hogyan másolhatjuk be a formázandó nyersanyagot?**

\*Fontos szabály, hogy a *munkánkhoz szükséges szöveget először formázatlanul begépeljük és utána kezdjük csak meg a munkát*.

Hogy ne vegye el az időnket a gépelés, ezért a nyersanyagot egy megadott helyről, egy txt szövegből nyerjük. Tehát a következő lépésekkel másoljuk be a szöveget:

- **1.** A nyersanyag helyének felkeresése
- **2.** A nyersanyag fájljának megnyitása
- **3.** Ctrl + A (mindent kijelöl)
- **4.** Crtl + C (vágólapra helyez)
- **5.** A Word dokumentum tetejére a kurzorhoz kattintani
- **6.** Ctrl + V (beillesztés)

## **Mielőtt a formázásos feladatokat elkezdenénk, a lap tulajdonságait be kell állítani! Hogyan?**

A LAPELRENDEZÉS fülre kell lépni és az elején lévő ikonokon végigmenni!

- **1.** Méret (A4; A3)
- **2.** Tájolás (Álló / Fekvő)
- **3.** Margók (Egyéni margók…)
- **4.** (Hasábok -> További hasábok)

Nagyon fontos a munkához, hogy hogyan jelölhetünk ki szövegrészeket?

\*Fontos szabály, hogy mielőtt bármilyen formázó parancsot szeretnénk kiadni, a *formázandó szövegrészt ki kell jelölni*!

Kijelölés és kurzor mozgatása a szövegben:

- **1.** Kijelölés egérrel
	- **1.1.** Tetszőleges szövegrészt → Egér bal gomb lenyomva húzni, majd felenged
	- **1.2.** Szó → kétszer kattintás
	- 1.3. Mondat → Ctrl gomb lenyomása majd egyszer katt, a mondaton
	- **1.4.** Sor → A kijelölő oszlopon (margó) egy katt.
	- **1.5.** Bekezdést → A kijelölő oszlopon 2 katt.
	- **1.6.** Dokumentumot → Ctrl egy katt a kijelölő oszlopon
- **2.** Kijelölés billentyűzettel
	- **2.1.** Tetszőleges szövegrész → Kurzor, Shift, Nyilak
	- **2.2.** Szó  $\rightarrow$  F8 2<sup>\*</sup>
	- **2.3.** Mondat  $\rightarrow$  F8 3\*
	- 2.4. Bekezdés → F8 4<sup>\*</sup> (Kilépni Esc bill.)
	- **2.5.** Teljes szöveg  $\rightarrow$  Ctrl + A 4
- **3.** Kurzor mozgatása
	- **3.1.** Betűnként előre, hátra, föl, le, → nyilakkal
	- **3.2.** Szavanként előre, hátra → Ctrl + nyilak jobbra, balra
	- **3.3.** Bekezdésenként előre, hátra → Ctrl + nyilak fel, le
	- **3.4.** Sor elejére és végére → Home, End
	- **3.5.** Dokumentum elejére,végére → Ctrl + Home, End
	- **3.6.** Egy képernyőnyi fel, le → Page Up, Page Down
	- **3.7.** Adott oldalra  $\rightarrow$  F5

# **KEZDŐLAP FÜL**

# **Milyen fontos billentyűkombinációkat kell ismerni ahhoz, hogy gyorsan és jól menjen a munka?**

- **1.** Bekezdés → ENTER
- **2.** Sortörés, de egy bekezdés maradion  $\rightarrow$  Shift + Enter
- **3.** Oldaltörés  $\rightarrow$  Ctrl + Enter
- **4.** Törlés előre, vissza → BackSpace | Delete
- **5.** Felülíró mód → Insert
- **6.** Nem törhető szóköz  $\rightarrow$  Ctrl + Shift + Space
- **7.** Nem törhető elválasztójel → Ctrl + Shift + -

# **Milyen formázó eszközök vannak a KEZDŐLAP fülön?**

A legtöbbet használt parancsok a menüszalag első lapján a Kezdőlapon találhatók. A gombokként megjelenő parancsok a gyakori feladatok elvégzését támogatják, ilyen például a másolás és a beillesztés, a szöveg és bekezdés formázása, valamint a szöveg keresése és cseréje.

# **Milyen funkciók vannak, és hogyan használjuk a KEZDŐLAP fülön lévő csoportokat?**

Vágólap csoport:

- **1.** Kivágás (Ctrl + X)
- **2.** Másolás (Ctrl + C)
- **3.** Beillesztés (Ctrl + V) (különböző beszúrási lehetőségekkel)
- **4.** Formátummásoló (a kijelölt szövegrészre jellemző formázási tulajdonságokat viheti át más szövegrészekre)

Betűtípus csoport: (Betűszintű formázás)

- **1.** Betűtípus
	- **1.1.** Talpas
		- **1.1.1.** Times New Roman
		- **1.1.2.** Courier New
	- **1.2.** Talpatlan
		- **1.2.1.** Calibri
		- **1.2.2.** Arial
		- **1.2.3.** Arial Narrow
		- **1.2.4.** Arial Black
- **2.** Betűméret
- **3.** Betűméret növelése
- **4.** Betűméret csökkentése
- **5.** Kisbetű- Nagybetű
- **6.** Formázás törlése\*
- **7.** Félkövér, dőlt, aláhúzott (többféle)
- **8.** Áthúzott
- **9.** Alsó index
- **10.** Felső index
- **11.** Szövegeffektusok
- **12.** Kifestés, kiemelés
- **13.** Betűszín

## Betűtípus csoport speciális beállítások:

**14.** Kiskapitális (Speciális beállítások → Betűtípus fül)

**15.** Betűköz (Speciális beállítások → Speciális fül)

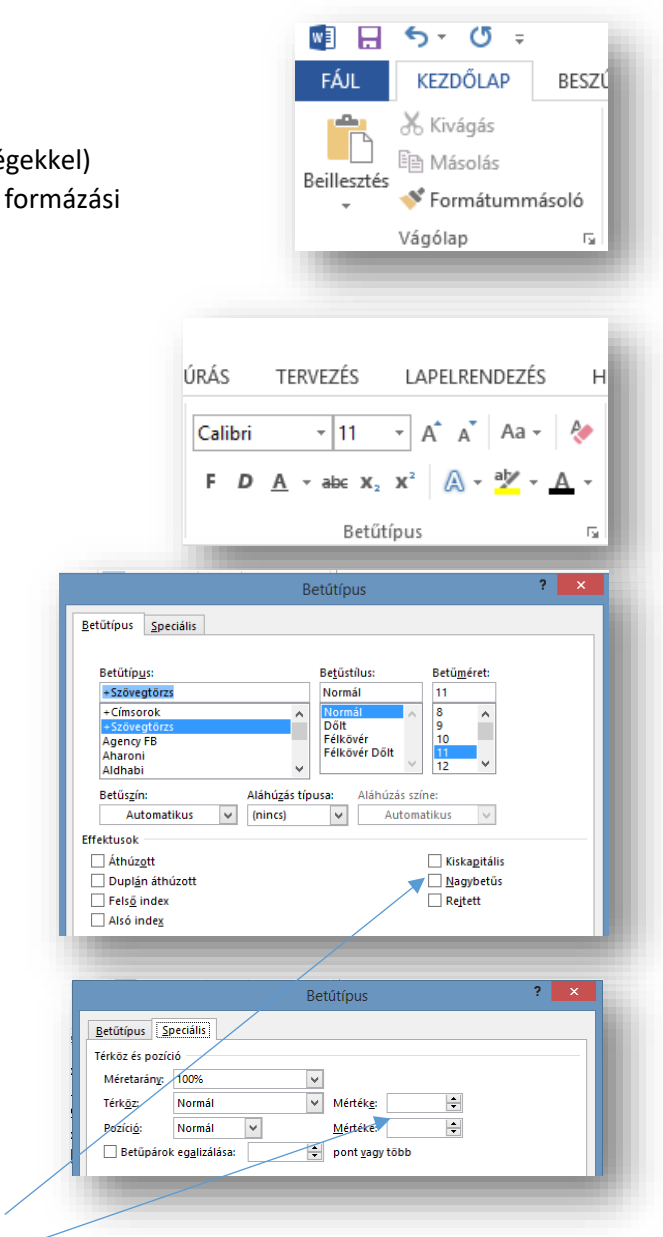

## Bekezdés csoport: (Bekezdésszintű formázás)

- **1.** Felsorolás
	- **1.1.** (Új listajel megadásával: Symbol; Wingdings; normál szöveg))
- **2.** Számozás
- **3.** Többszintű lista
- **4.** Behúzás csökkentése
- **5.** Behúzás növelése
- **6.** Rendezés
- **7.** Minden látszik
- **8.** Ballra igazítás
- **9.** Középre igazítás
- **10.** Jobbra igazítás
- **11.** Sorkizárt\*
- **12.** Sor és bekezdésköz (sortávolság)
- **13.** Mintázat
- **14.** Szegély\*

Bekezdés csoport speciális beállítások:

- **15.** Térköz
	- **15.1.** Előtte (pl.: 12 kp = 1 Enter-nyi)
	- **15.2.** Utána
- **16.** Behúzás
	- **16.1.** Bal
	- **16.2.** Jobb
	- **16.3.** Típusa (Első sor; Függő)
	- **16.4.** Mértéke

A behúzások a vonalzókon is állíthatók!

A behúzás a bekezdés jobb, illetve bal margótól való távolságát határozza meg, amelyet tetszés szerint növelhet vagy csökkenthet. Készíthet negatív behúzást ("kihúzást") is, mely a bekezdést a bal margó felé húzza, illetve függő behúzást

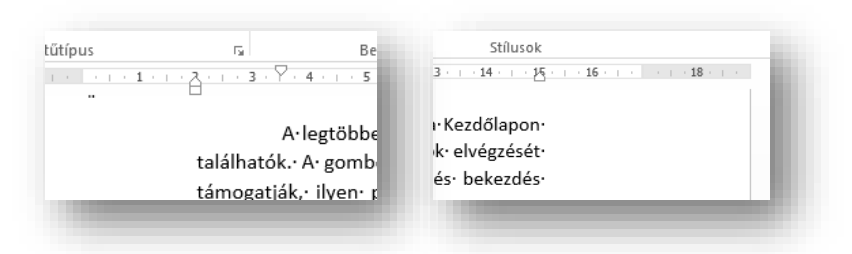

is, amelyben az első sor nincs behúzva, a többi azonban az elsőhöz képest beljebb kezdődik.

## Stílusok csoport:

- **1.** Normál
- **2.** Címsor1
- **3.** Címsor2

A stílusokkal formázhatja a dokumentumot, és így gyorsan és egyszerűen alkalmazhat egységes formázást a teljes dokumentumban. Ha olyan formázási beállításokat szeretne használni, amelyek nem érhetők el a Wordben rendelkezésre álló beépített stílusokban és témákban, módosíthat egy meglévő stílust, és testre szabhatja azt az igényeinek megfe

## Szerkesztés csoport:

Lehetősége van arra is, hogy automatikus művelettel cseréljen le bizonyos s kifejezéseket másokra, például a fehér szót a fekete szóra.

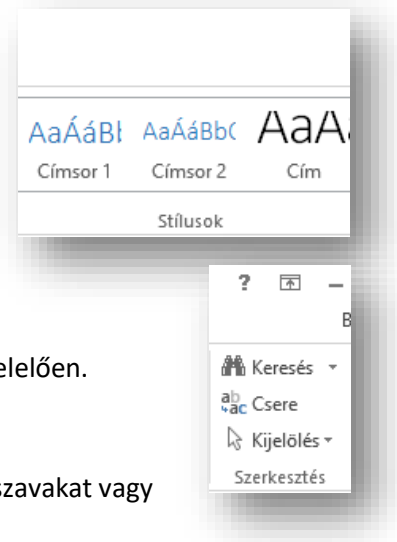

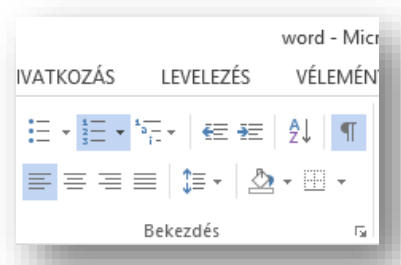

 $\overline{\mathbf{?}}$ 

Mértéke:

Értéke:

 $\sqrt{1,08}$ 

 $\left| \right|$ 

 $\overline{\mathsf{v}}$ 

Bekezdés

Típusa:

(nincs)

Sorköz:

Többszörös

IV Alaphelyzetben összecsukva

 $\overline{\mathsf{v}}$ 

Behúzás és térköz Szövegbeosztás

Szerkezeti szint: Szövegtörzs

Behúzások tükrözése

Balra zárt

 $0 \text{ cm}$  $\left| \div \right|$ 

 $0 \text{ cm}$   $\Rightarrow$ 

0 pt  $\left| \frac{1}{\pi} \right|$ 

**p** pt

 $\left| \bullet \right|$ 

Az azonos stílus<u>ú</u> bekezdések között ne legyen térköz

Általános lgazítás:

Behúzás Bal:

Jobb:

Térköz

Előtte:

Utána:

Minta

A bekezdésekhez kapcsolódó formázások között találhatjuk a bekezdések köré rajzolható szegélyek beállítását, és a bekezdés háttérszínének állítását és a mintázatot.

Szegély és mintázat gombra kattintva egy legördülő menüt kapunk. Segítségével gyorsan és egyszerűen illeszthetünk szegélyt a kijelölt bekezdésnek egy tetszés szerinti, vagy akár minden oldalához.

A Szegély és mintázat menüpontot választva a Szegély és mintázat párbeszédpanel Szegély lapján beállíthatjuk a szegély típusát, a vonal stílusát, vastagságát, színét és helyét is.

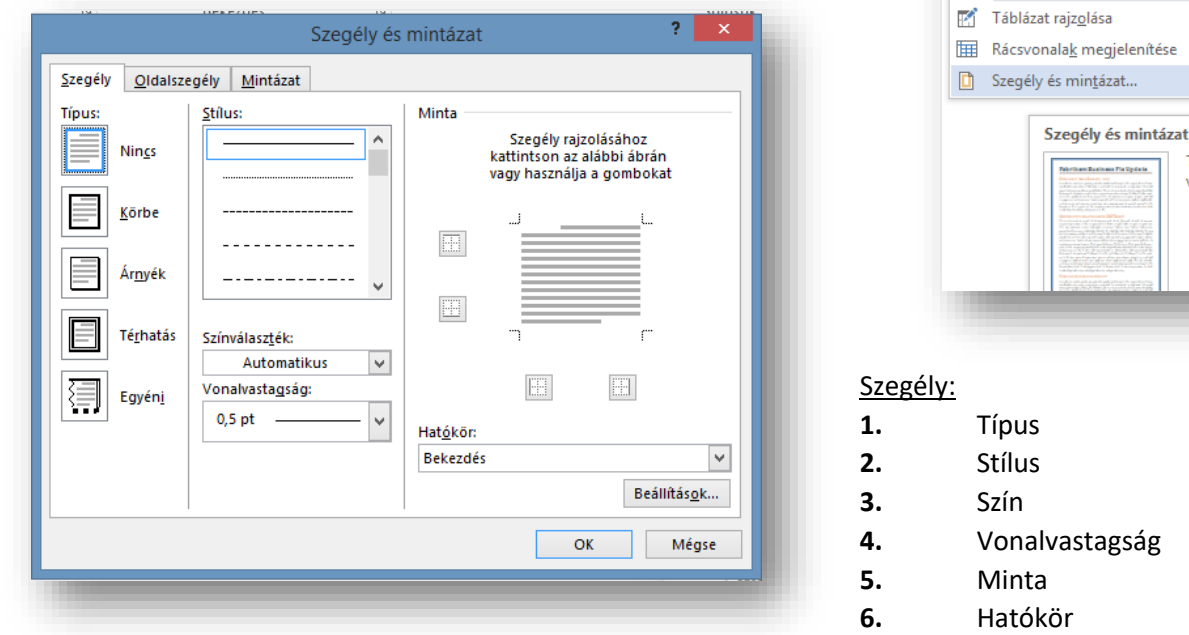

Ha az egész bekezdésnek szeretnénk szegélyt beállítani, akkor a Hatókör listából a bekezdést kell választani. Ha csak egy szövegrésznek, akkor a szöveget.

A Típusnál találhatók különböző, előre elkészített típusok *Nincs szegély, Körül, Árnyék, Térhatás és Egyéni.* Ha a bekezdésnek csupán meghatározott oldalához vagy oldalaihoz akarunk szegélyt illeszteni, akkor az Egyéni típust kell választanunk. Ekkor külön-külön lehet beállítani az egyes oldalakhoz tartozó szegélyeket.

A *Nincs szegély* ikonra kattintva törölhetjük a korábban beállított szegélyeket.

Ha egy bekezdés körüli margótól margóig tartó szegélyt szeretnénk rövidebbre venni, akkor ezt a bekezdést bal és jobboldali behúzásával oldhatjuk meg.

A Szegély és mintázat párbeszédpanel *Mintázat* lapján háttérszínt és kitöltő mintázatot adhatunk meg a bekezdésnek.

A háttér lehet egy színű vagy mintázott.

A szegélyek és minták használata a kiemelésnek egy igen erőteljes módja. Csak indokolt esetben használjuk. Nagyon vigyázni kell arra, hogy a színe vagy mintázata ne rontsa túlzottan az olvashatóságot. Ha sötét alapon sötét betűket használunk, akkor a kinyomtatott dokumentum könnyen olvashatatlanná válhat.

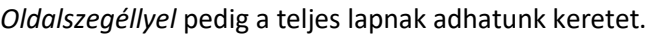

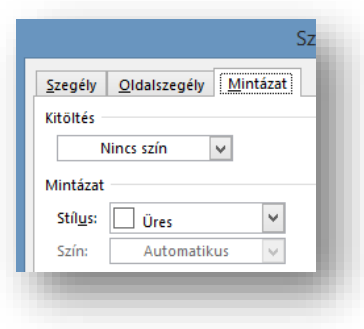

 $\mathbb{H}$  .

Alsó szegély Eelső szegély  $B$ al szegély **Jobb** szegély  $\Box$  **Nincs szegély H** Minden szegély Fil Külső szegélyek Belső szegélyek Belső vízszintes szegély Belső függőleges szegély Lefelé átlós szegély Felfelé átlós szegély  $\frac{A=}{A}$  Vízszintes vonal

T Normál T Nincs té.

Tov

## **TABULÁTOROK**

## **Mik azok a tabulátorok, és mikor használjuk őket?**

Ha szeretnénk azonos pozícióba helyezni egymás alatt lévő szövegrészeket! A tabulátorokat akkor használjuk, ha a szövegeket egymás alá kell igazítani. A tabulátor beállítása csak az aktuális bekezdésekre vonatkozik, és Enter megnyomásával a következő bekezdésekre is átvihető.

Három féle módon tudjuk alkalmazni (használni) a tabulátorokat.

**1.** A legegyszerűbb az alaptabulátorok használata. Ezt akkor alkalmazzuk, amikor gyorsan, kevés sorban kell dolgoznunk, és nincs szükségünk semmilyen rendezésre (mindig ballra rendezett). Alapbeállításként 1,25 cm-re tesz le tabulátorokat.

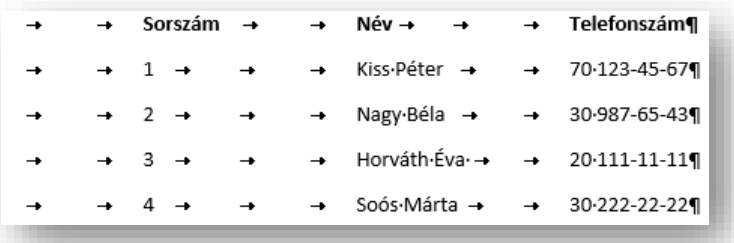

**2.** A felső vonalzó bal oldalán láthatunk egy kis négyzet, amely a tabulátor típusát jelzi. Ez 4 fajta igazítási formát vehet fel, ha rákattintunk az egérrel.

A kiválasztott tabulátort a Vonalzón helyezzük el, úgy, hogy a beosztás megfelelő helyére kattintunk bal egérgombbal.

A tabulátor használatához a bekezdést balra kell igazítani. Ha a sor elején megnyomjuk a TAB billentyűt, a kurzor a tabulátor pozíciójába ugrik. Ha egy sorban több tabulátor is van, a következő pozíciót a TAB billentyű újbóli megnyomásával érheted el. Az így beírt szöveg a tabulátor fajtájához igazodik.

A tabulátort a Vonalzóról úgy is törölhetjük, ha lenyomott bal egérgombbal egyszerűen lehúzzuk a Vonalzóról. Cserélhetjük is a tabulátorokat!

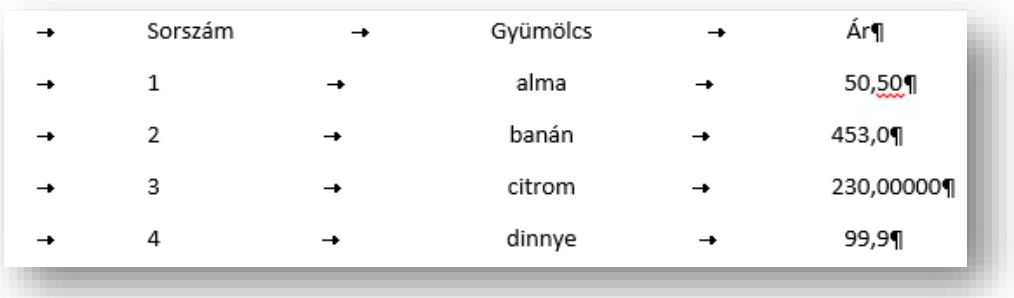

- A Tabulátor balra típus a szöveg kezdőpontját adja meg, amelytől jobbra halad a szöveg.
- A Tabulátor középre típus a szöveg közepére áll be. A beírt szöveg e pont körül helyezkedik el.
- A Tabulátor jobbra típus a szöveg jobb oldali végpontját állítja be. A szöveg beíráskor balra mozdul el.
- A Tabulátor decimális típus a számokat tizedesvessző körül igazítja el. A tizedesjel helye a számjegyek mennyiségétől függetlenül változatlan marad. (A számjegyek csak tizedesjel köré igazíthatók; ezzel a tabulátorral nem rendezheti a számokat más karakterek, például elválasztójel vagy és-jel köré.)
- A Tabulátor vonal típus nem pozícionálja a szöveget. Függőleges vonalat szúr be a tabulátorhelynél.

**3.** A tabulátor részletesebb, menüszerű beállításához kattintsunk a Kezdőlap fülön a Bekezdés csoport jobb alsó sarkában lévő kis "négyzetre". Aztán a felugró ablak bal alsó sarkában lévő Tabulátorok gombra.

A Tabulátorok ablak jelenik meg.

Az ablakban a sorban felvett összes tabulátor látható. A Pozíció ablakban a Vonalzón való elhelyezkedését látjuk (a bal margótól való távolságot cm-ben). Az ablakban beírt módosítások a kiválasztott tabulátorra vonatkoznak.

Az igazítást, a tabulátorfajtát a rádiógombokkal lehet kiválasztani, csakúgy, mint a kitöltést. Két tabulátorpozíció közti távolságok, vonallal, szaggatott vonallal, vagy pontozott vonallal tölti ki a program. Nincs esetén kitöltés nem készül.

Ha a pozícióhoz számot írunk, a beállítások megadása után a Felvétel gombbal új tabulátor jelenik meg a sorban. Ugyanitt törölhetjük is a kiválasztott tabulátort.

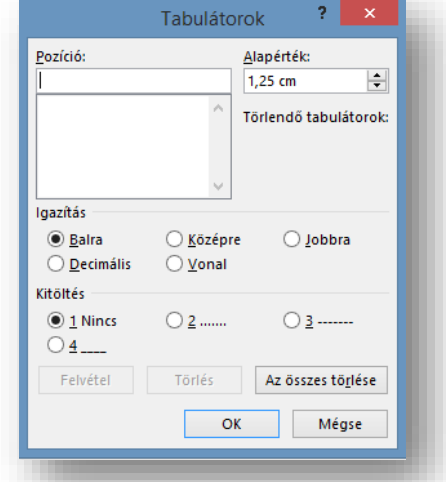

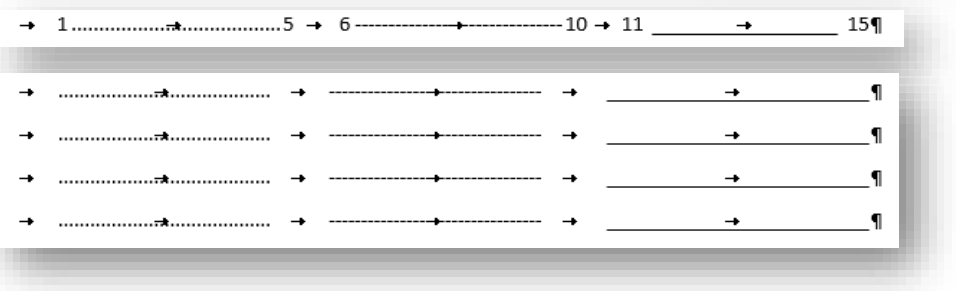

## **Feladat:**

Készítsd el a következő tabulátoros "aláírásgyűjtő" lap részletet!

A fejlécbe tegyél a vonalzóra középre rendező tabulátort 2, 5, és 12 centiméterre, majd gépeld be a szöveget a minta alapján, aztán tegyél a fejlécre 15%-os szürke mintázatot! A szöveg legyen félkövér!

Majd alá tegyél 2 cm-re középre rendezett tabulátort, aztán készítsd el a minta alapján a kipontozott részeket balra rendezett tabulátorokkal. A tabulátorokat 3, 7, 8, 16 cm-re tedd! Végül alakítsd ki az 5 sort!

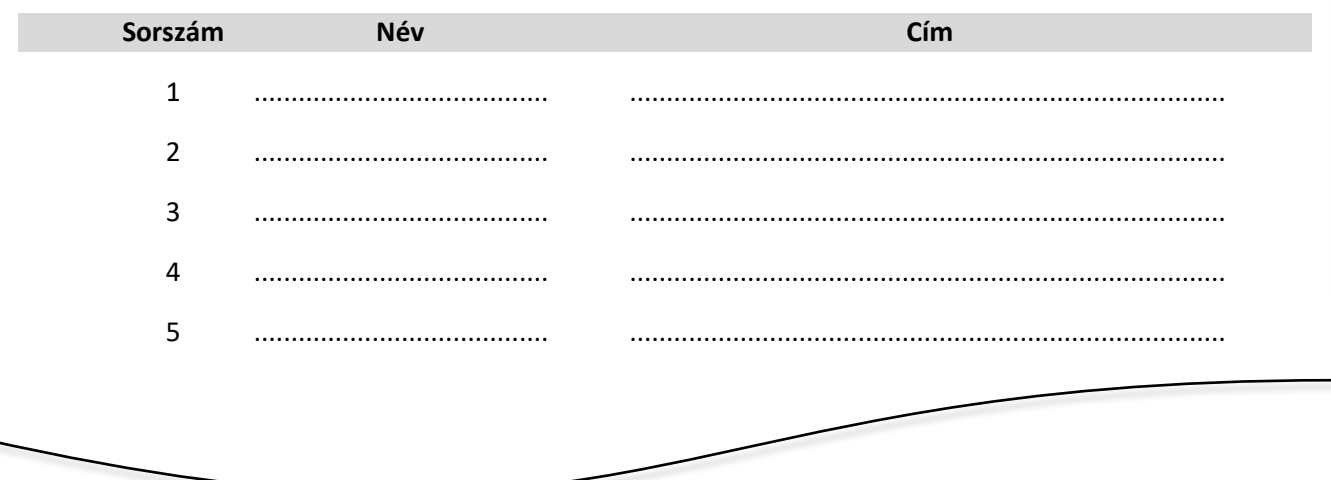

#### **BESZÚRÁS FÜL**

## Szimbólumok csoport:

- **1.** Egyenlet
- **2.** Szimbólum (Symbol; Wingdings; normál szöveg) (pl.: díszítősor készítéséhez)

### Szöveg csoport:

- **1.** Dátum és idő (Az aktuális dátum beszúrása, különböző formátumokból választhatsz!)
- **2.** WordArt (A szövegre lehet effektusokat tenni.)
- **3.** Szövegdoboz (Általában az egyszerű szövegdobozt választjuk ki.)
	- **3.1.** A keret megfogva helyezhetjük át.
	- **3.2.** A sarkokon lévő négyzetekkel méretezhetjük át.
	- **3.3.** Az eredeti tartalmát törölhetjük (Delete)
	- **3.4.** Formázhatjuk a megjelenő RAJZESZKÖZÖK/FORMÁTUM menü lehetőségeivel.

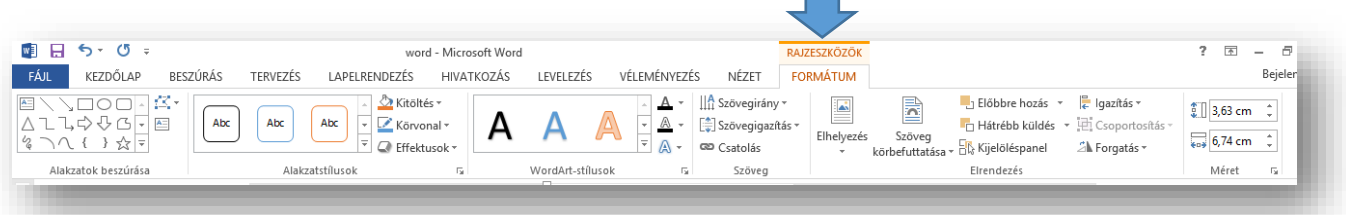

- 3.4.1.Kitöltés (szín)
- 3.4.2.Körvonal
- 3.4.3.Effektusok
- 3.4.4.Szöveg kitöltése
- 3.4.5.Szöveg körvonala
- 3.4.6.Szövegirány

fájlnevét vagy szerzőjének nevét.

Élőfej és élőláb csoport:

- 3.4.7.Szöveg körbefuttatása
	- Négyzetesen
	- Szorosan
	- Szöveg mögé, stb.

[Ragadja meg az olvasó figyelmét egy érdekes idézettel a dokumentumból, vagy használja ezt a területet egy lényeges pont kiemelésére. A szövegdobozt húzással bárhová helyezheti az oldalon.]

Szövegdoboz

 $\Box$  Élőfej  $\sim$  $\Box$  Élőláb ~ + Oldalszám » Élőfej és élőláb

A menüből mindig az Élőláb szerkesztése menüpontot kell kiválasztani, így saját magam állíthatom, formázhatom. Az élőfej és az élőláb kiválasztásakor megjelenik a TERVEZÉS menüpont.

Az élőfej és az élőláb a dokumentum oldalainak felső, alsó és oldalsó margóján lévő terület.

Élőfejbe és élőlábba szöveget és grafikus elemeket szúrhat be, illetve ezeket módosíthatja. Hozzáadhat például oldalszámozást, dátumot és időt, cégemblémát, dokumentum címét,

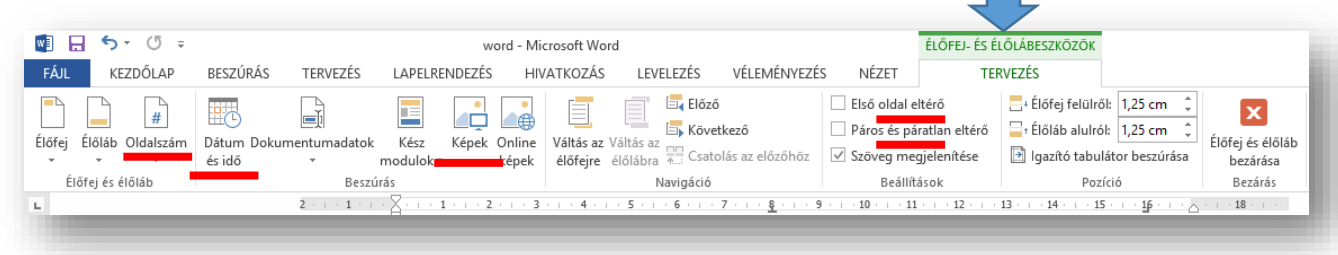

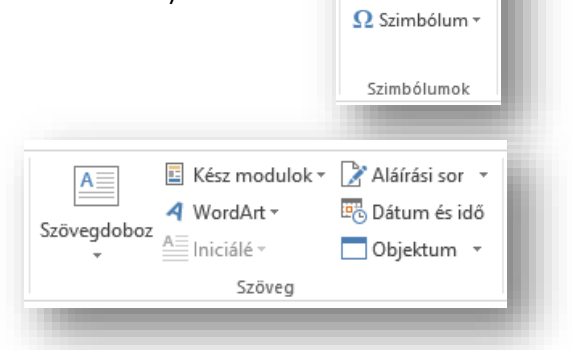

ō,

 $\pi$  Egyenlet

#### **KÉPEK ÉS ALAKZATOK BESZÚRÁSA**

Képeket több módon is beilleszthetünk dokumentumunkba. Beszúrhatunk fájlban tárolt képeket. Beilleszthetünk képet a vágólapról vagy a ClipArt képgyűjteményből is. Vagy alakzatokat is használhatunk.

Képeket az esetek többségében a szövegtörzsbe szúrjuk be el, de lehetőség van margókon történő elhelyezésükre (például élőfejbe vagy élőlábba) is.

Képek beszúrásakor a képernyő tetején megjelenik a Képeszközök /

Formátum menüszalag. Segítségével módosíthatjuk, hogy a kép vagy ClipArt-elem miként legyen elhelyezve a dokumentumon belül. A Képeszközök / Formátum menüszalagon találjuk a képek formázásánál leggyakrabban használt parancsokat.

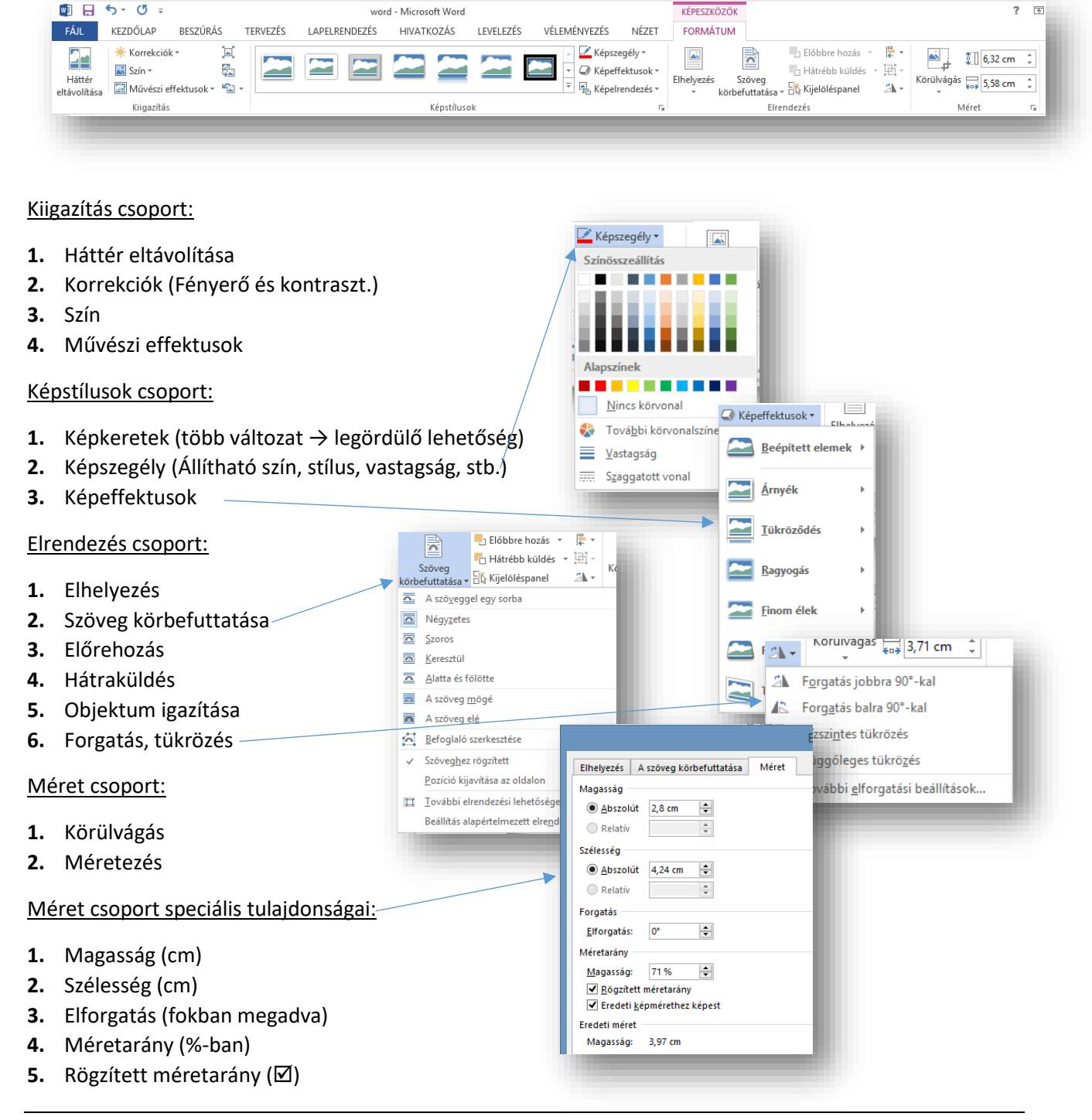

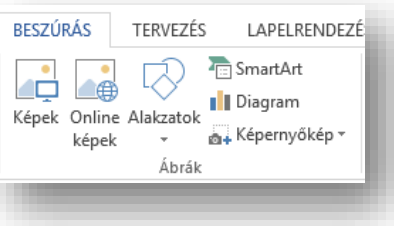

## **Hogyan szúrhatunk be alakzatokat? Hogyan formázhatjuk azokat?**

Egyszerű rajzokat, ábrákat, folyamatábrákat készíthetünk alakzatok segítségével. Ha több alakzatot is beszúrunk dokumentumunkba, akkor azokat kezelhetjük együtt vagy külön-külön. Most megtudjuk hogyan.

Egymásra több formát is elhelyezhetünk. Ilyenkor beszúrt alakzatok a beszúrás sorrendjében kerülnek egymás fölé.

*Egy alakzat beszúrásakor a képek beszúrásához hasonlóan a képernyő tetején megjelenik.*

Segítségével meg tudjuk formázni alakzatokat, ugyanúgy, mint a képeket.

Kész stílusokat is beépítettek a programba. Ezeket az Alakzatstílusok csoportban találjuk. Segítségükkel gyorsan látványos alakzatokat készíthetünk.

Ha a csoport jobb alsó szélén található nyílra kattintunk, akkor az Alakzat formázása párbeszédpanelen beállíthatjuk alakzatunk valamennyi jellemzőjét. (Színét, méretét, elrendezését, vonalainak tulajdonságait.)

Térhatás és árnyékeffektusok beállításával még egyedibbé tehetjük alakzatunkat.

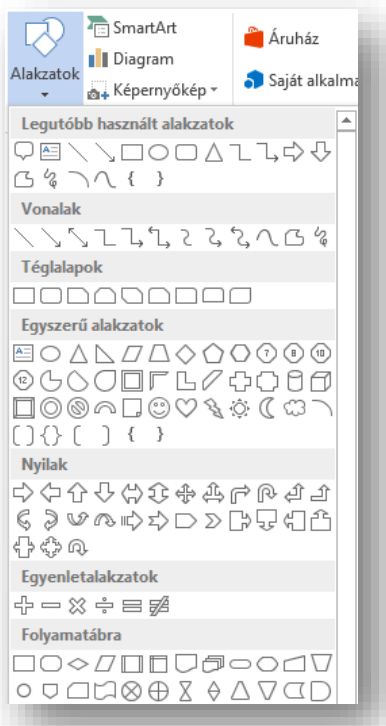

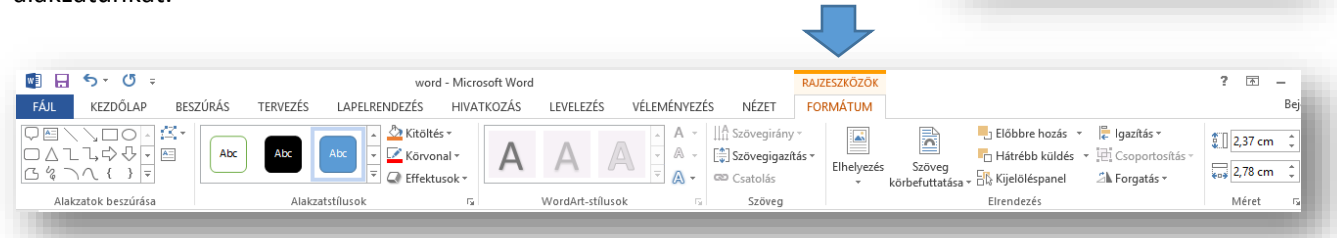

## **Feladat:**

- **1.** Készíts egy 3 cm magas 1,5 cm széles nyilat, melynek zöld kitöltése és 3 képpont vastag citromsárga szegélye van!
- **2.** Készíts belőle 5 darab másolatot!
- **3.** Majd igazítsd, hogy pontosan egy vonalban, és egymástól egyforma távolságra legyenek!
- **4.** Végül foglald csoportba!

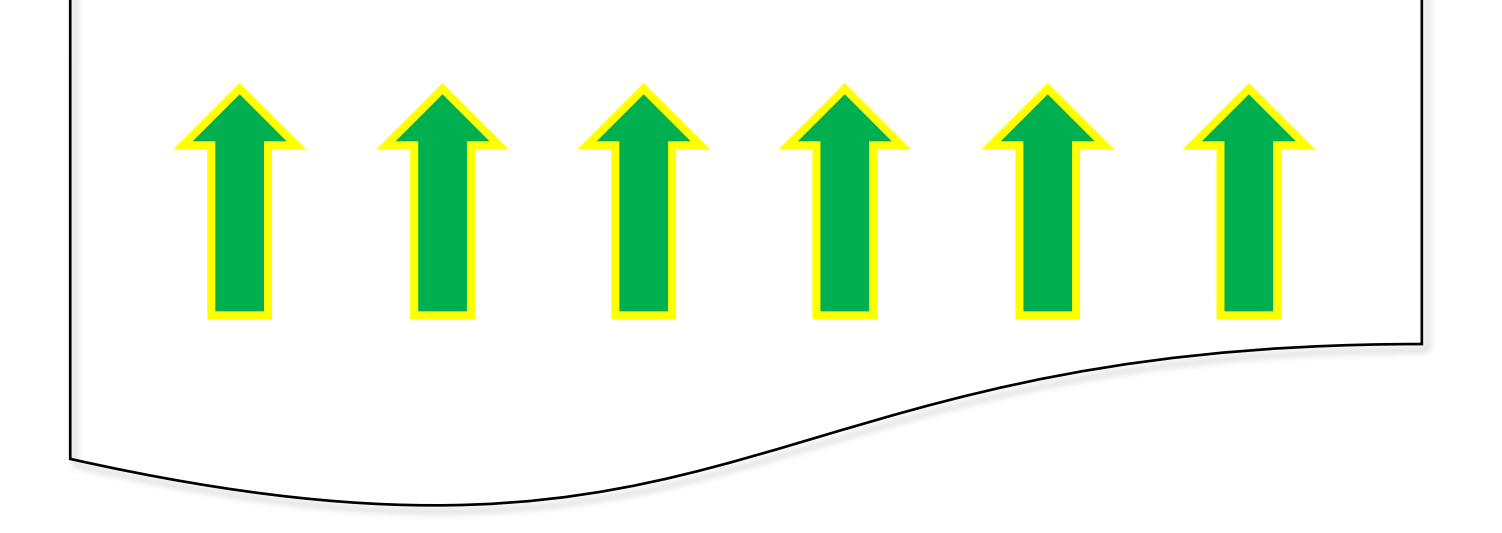

## **TÁBLÁZAT BESZÚRÁSA**

A táblázat márata

Oszlopok száma

.<br>Az automatikus méretezés működés

Automatikus méretezés a tartalomhoz  $\bigcirc$  Automatikus méretezés az ablakhoz Beállítások megőrzése új táblázatokhoz

(a) Állandó oszlopszélesség:

Sorok száma:

Új táblázat

 $OK$ 

A táblázatok használhatók adatok megjelenítésére és igazításra is. A táblázat celláiban elhelyezhetünk képeket, szövegeket vagy egyéb objektumokat.

Sok hasznos beállítási lehetőséget találunk a Táblázateszközök Elrendezés menüszalagon is.

A legfontosabb műveletek közé tartozik egy új sor, új oszlop beszúrása, sorok, oszlopok törlése. Több kijelölt cellából egy cellát készíthetünk a cellák egyesítése menüponttal.

A cellák feloszthatók a cellák felosztása menüponttal. Ilyenkor meg kell adni, hogy egy cellából hány sort és hány oszlopot szeretnénk készíteni.

Beállíthatjuk a cellák méreteit.

## **Miután beszúrtunk a táblázatot, milyen műveleteket végezhetünk?**

Teljes táblázat kijelölése a bal felső sarokban lévő négyzetre kattintással.

Oszlopok, sorok kijelöléséhez az oszlop tetején, vagy sor elején, amikor az egérmutató megváltozik fekete nyíllá, akkor egyet kell kattintani.

Minden cella külön bekezdésként viselkedik.

Jobb egér lenyomása, vagy a TÁBLÁZATESZKÖZÖK/ELRENDEZÉS menüben sok funkciót elérhetünk.

- **1.** Beszúrhatunk új sorokat, oszlopokat
- **2.** Törölhetünk sorokat, oszlopokat
- **3.** Sor magasságot, oszlopszélességet adhatok meg
- **4.** Feloszthatom a cellákat
- **5.** Cellákat egyesíthetek
- **6.** Azonos oszlopszélességet, sormagasságot állíthatok
- **7.** Cellán belül igazíthatok vízszintesen, függőlegesen
- **8.** Szegélyeket tehetek a táblázatra
- **9.** Mintázatot tehetek cellákra, vagy a teljes táblázatra

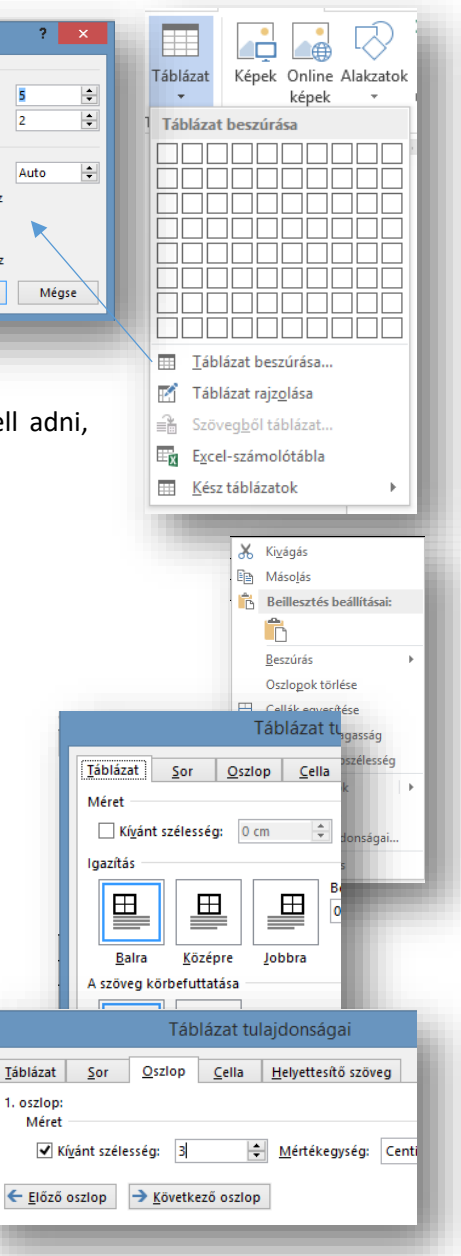

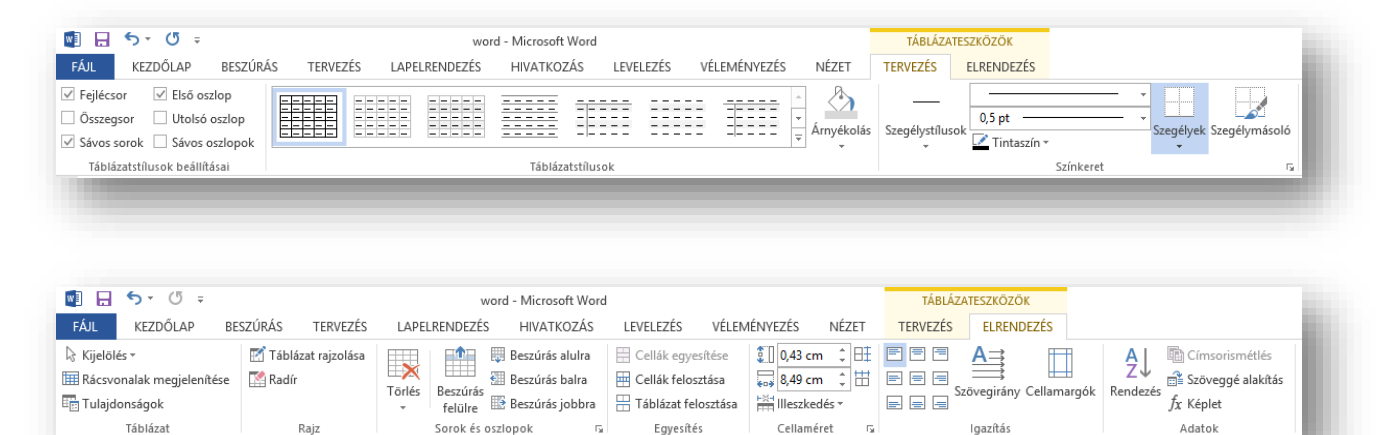

### **EGYÉB FONTOS ESZKÖZÖK**

#### Beszúrás fül/ Hivatkozások csoport:

- Hivatkozás (weboldalakra)
- Kereszthivatkozások (dokumentumon belüli hivatkozások)

### Tervezés menü / Oldalháttér csoport:

- Vízjel
- Oldalszín (nyomtatásban nem fog megjelenni)

## Lapelrendezés fül / Oldalbeállítás csoport:

- Töréspontok
	- o Oldaltörés
	- o Szakasztörés
- Elválasztás\*

## Hivatkozás fül / Lábjegyzetek csoport:

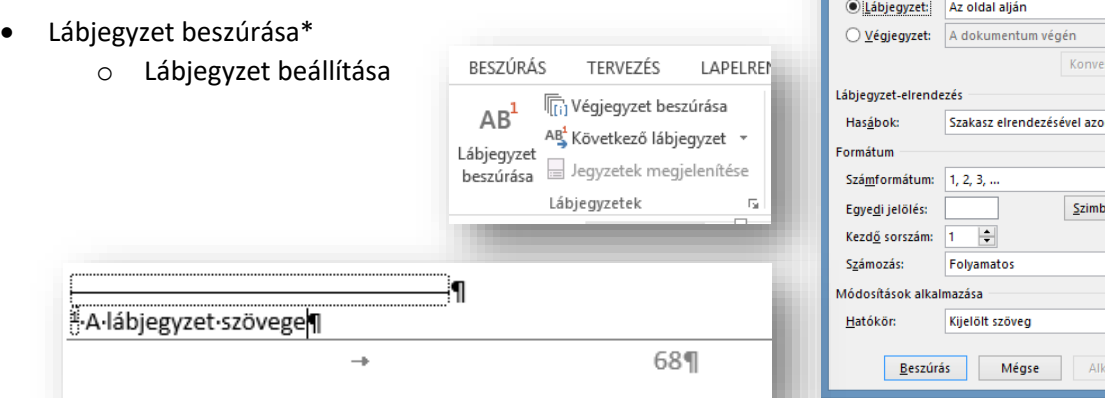

# Véleményezés menü / Nyelvi ellenőrzés csoport:

Helyesírás ellenőrzés

Fájl menü / Mentés másként:

- docx
- pdf
- rtf
- txt
- html

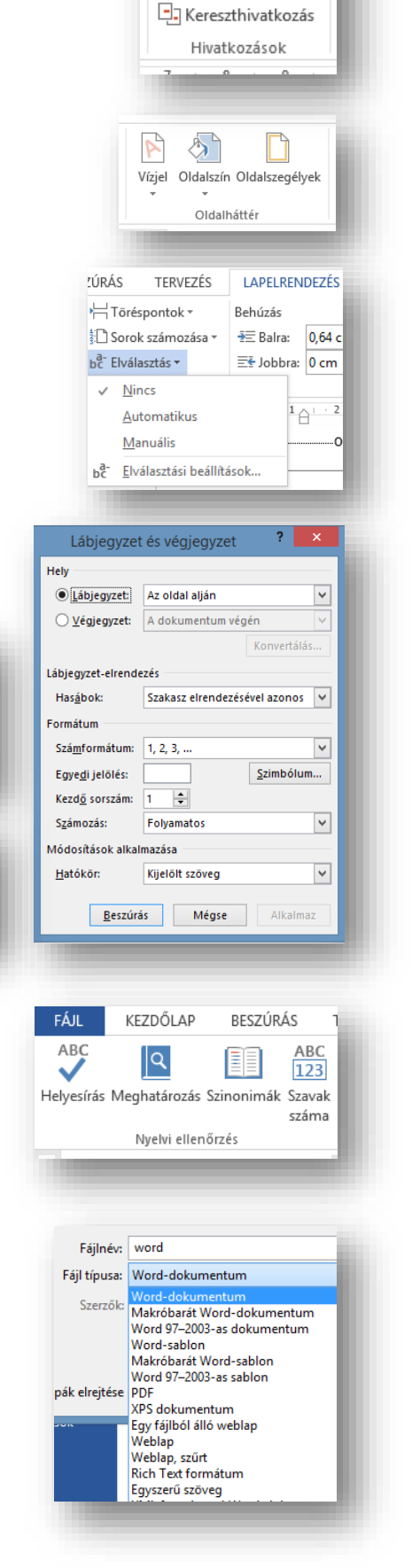

& Hivatkozás Könyvjelző

## **ÖSSZEFOGLALÓ FELADAT**

- **1.)** Hozzál létre egy dokumentumot Vezetéknév\_Keresztnév\_prospektus.doc néven!
- **2.)** A margó legyen mindenhol 1,5 cm, majd szúrjál be egy öt oszlopból és egy sorból álló táblázatot! Az oszlopok szélessége sorra legyen 7,5 cm; 2 cm; 7,5 cm; 2 cm; 7,5 cm; a sor magassága 17 cm!
- **3.)** Az első oszlopba másold át a megfelelő szövegrészt a Liliomfi\_nyers.txt-ből! A címből csinálj WordArt-ot! A cím legyen a WordArt-ok közül az 1. sor 3.-ja; kék színű; és 7 cm széles!
- **4.)** A következő bekezdés legyen középre rendezve, dőlt, 10 kp betűméretű!
- **5.)** A következő sorba szúrd be a filmteketcs.jpg képet! A kép legyen 7 cm széles és középre rendezett!
- **6.)** A film készítőinek felsorolását formázd meg a minta szerint! Tegyél balra rendezett tabulátort 4 cm-re! Tedd le a tabulátorokat a megfelelő helyekre!

A forgatókönyvíróknál alkalmazz sortörést a minta alapján! A bal oldali oszlop legyen félkövér!

**7.)** A harmadik oszlopba másold át a maradék szöveget és formázd a minta alapján! A szöveg első fele legyen "ArialNarrow" betűtípusú!

A "Szereplők:" bekezdés legyen félkövér, dőlt és aláhúzott!

- **8.)** A szereplők felsorolásánál tegyél le 7 cm-re jobbra rendezett, pontokkal kitöltött tabulátort, majd nyomj a megfelelő helyekre tab-okat!
- **9.)** A következő bekezdés legyen 10 kp betűméret! A szöveg közepére szúrd be a filmkocka.gif képet! A kép legyen 2cm magas rögzített méretaránnyal, szorosan körbefuttatva, majd forgasd el 45 fokkal!
- 10.) A "Díjak és jelölések" szövegrész legyen félkövér, dőlt és aláhúzott! A következő bekezdést tördelt két sorba! Tegyél "<sup>o</sup>" felsorolás jeleket a minta alapján, majd tedd alsóindexbe az évszámokat!
- **11.)** Az ötödik oszlopot bontsd 5 sorra! A cellákba szúrd be a kép01.jpg-kép05.jpg képeket! Az összes kép szélessége legyen 4 cm széles, rögzített méretarány mellett! A cellákban lévő képek legyenek függőlegesen és vízszintesen középre rendezve!
- **12.)** Szúrd be a filmkocka.jpg képet! Állítsd be, hogy a szélessége legyen 6 cm, fényerőssége legyen 85%, és legyen szöveg mögé helyezve! Másold le négyszer, és helyezd a képek mögé a minta alapján pontosan illesztve!
- **13.)** Készíts élőlábat! Töröld az élőlábban a vonalzón lévő tabulátorokat, majd tegyél kb.4cm; 12cm; 22,5cm –re középre rendezett tabulátorokat! Írd be a szöveget!
- **14.)** Vedd le a szegélyeket a teljes táblázatról!

**15.)** Rajzolj 18cm magas függőleges vonalat az oszlopok közé, a minta szerint!

A munkád végeztével mentsd a megadott helyre a kész dokumentumot!

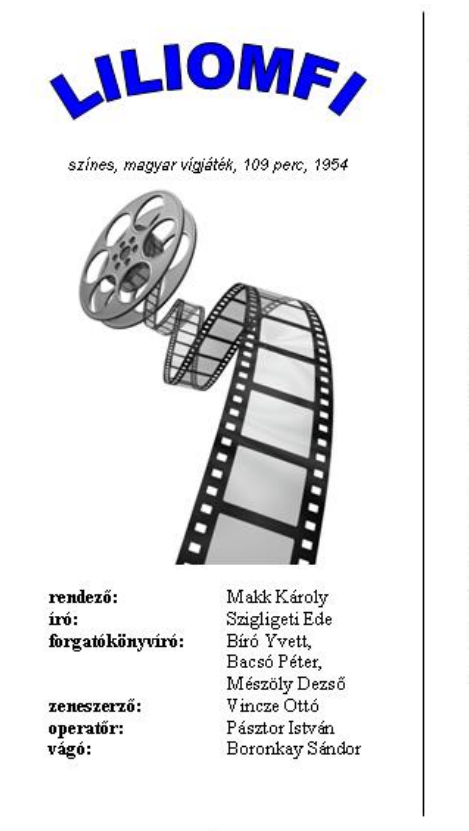

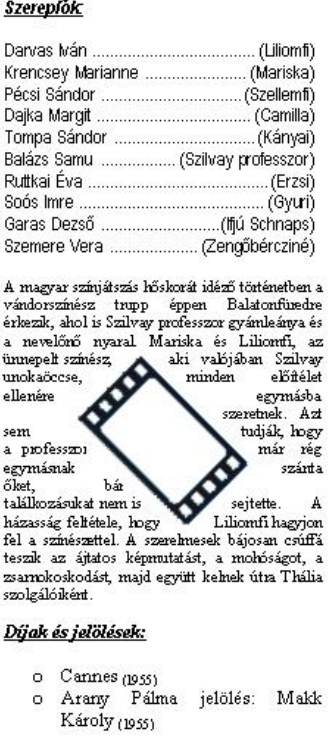

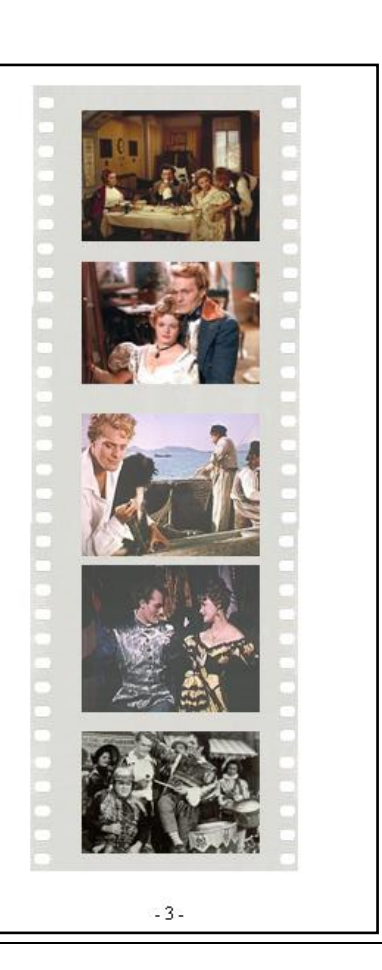

 $-2.$ 

### **ÖSSZEFOGLALÓ FELADAT**

- 1.) Hozzál létre egy Word dokumentumot Vezetéknév Keresztnév.doc néven a megadott helyre!
- **2.)** Az oldal legyen fekvő tájolású, a margó legyen mindenhol 1,5 cm!
- **3.)** Szúrjál be egy három oszlopból és egy sorból álló táblázatot! Az oszlopok szélessége legyen rendre 12,5 cm; 1,5 cm; 12,5 cm! A sor magassága legyen 17 cm!
- **4.)** A jobb oldali nagy cellát oszd fel 2 oszlopra és 4 sorra! Az első és a harmadik sor magassága legyen 1 cm; a második és negyedik sor magassága legyen 7,5 cm!
- **5.)** A megyék\_alap.txt-ből másold át a megyék felsorolásának végéig a szöveget az első cellába!
- **6.)** A címet állíts be nagybetűsre, majd készíts belőle WordArt-ot (2. sor 1.-je)! Állíts be kétszínű sötétkékből fehérbe átmenő kitöltési effektust! A WordArt szélessége legyen 12 cm!
- **7.)** Az első három bekezdés után legyen 6 kp térköz! A második és harmadik bekezdés betűmérete legyen 10 kp, és az első sor behúzása legyen 1,5 cm!
- **8.)** A második bekezdés legyen dőlt, a harmadik bekezdés mintázata legyen 10%-os szürke!
- 9.) Az "Új megyék:" legyen félkövér, dőlt aláhúzott!
- **10.)** A megyék nevére tegyél a mintán látható kék szimbólumból felsorolásjeleket, majd a cellán belül 11 cm-re jobbra rendezett pontokkal kitöltött tabulátort! Aztán minta alapján készítsd el a "tartalomjegyzéket"!
- **11.)** A következő sorban készíts díszítősort Wingdings 182-es kék karakterből!
- **12.)** A középső cellába írd be a "Magyarország" szót nagybetűvel, majd formázd meg a minta alapján! (Szövegirány; Celligazítás)
- 13.) A megyék alap.txt-ből másold át a megyék adatait a jobb oldali cellákba! A betűtípus legyen "Arial Narrow"! Térköz előtte és utána legyen 6 kp!
- **14.)** Az első és harmadik sorban lévő cellákat formázd meg: 14-es betűméret; kiskapitális; félkövér; 3 kp betűköz; és halványkék mintázatúra!
- **15.)** A második és negyedik celláiba tegyél 6 cm-re vonallal kitöltött, jobbra rendezett tabulátort! Majd tegyél a megfelelő helyekre "tab"-okat!
- 16.) Tedd felső indexbe a "km<sup>2</sup>" szövegrészeket!
- **17.)** Szúrd be a képeket a nyersanyag mappából a megyékhez! A képek magassága legyen rögzített méretarány mellett 3,2 cm! Az első képről (eredeti méretben) vágjál le jobb oldalról 10,5 cm-t! A képeket rendezd középre!
- **18.)** A teljes táblázatról vedd le a szegélyeket, majd jelöld ki csak a jobb oldali cellákat, és tegyél rá szegélyt a minta alapján!
- **19.)** A táblázat alá szúrd be a hatter.png képet állítsd be a szélességét 26 cm-re, a kép fényerősségét állítsd 85%-ra, majd helyezd a szöveg mögé a minta szerint!

**20.)** Készíts élőlábat! Legyen Arial, félkövér, felső szegély, stb… a minta szerint!

Végül ellenőrizd a munkádat és mentsd a megadott helyre a megadott néven!

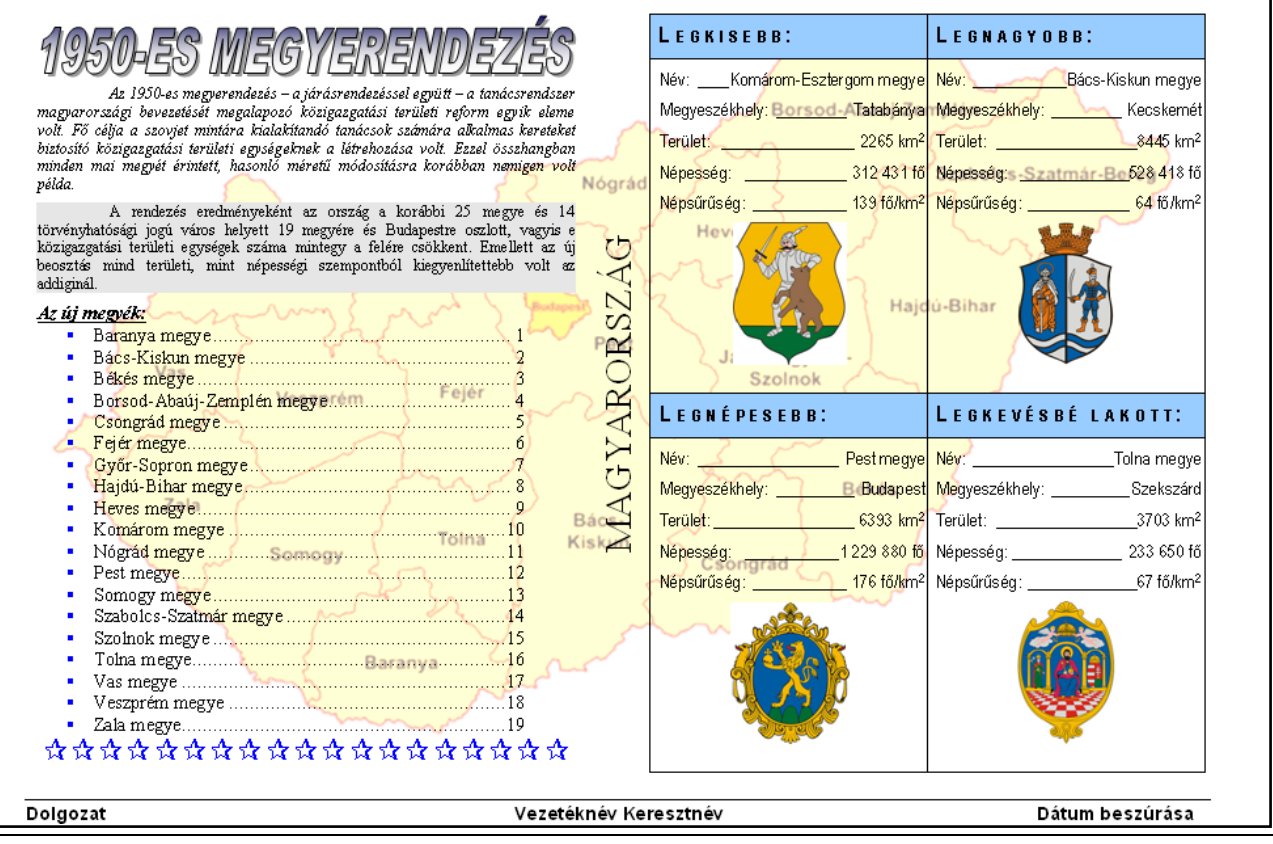

## **KÖRLEVÉL KÉSZÍTÉSE**

## **Mi az a körlevél?**

Körlevelet akkor használunk, ha létre szeretnénk hozni több azonos szövegrészeket tartalmazó dokumentumot (formalevelet, meghívót…), amelyek változó szövegrészeket is tartalmaznak (nevek, címek). A változó szövegrészekben azonos típusú információk találhatók, de a tartalmuk egyedi. Az egyes leveleken vagy címkéken található egyedi információk egy adatforrás bejegyzéseiből származnak.

Például ha karácsonyi üdvözlőlapokat készítünk, akkor egy dokumentum (törzsdokumentum) tartalmazza az üdvözlő szöveget és képeket. Egy táblázatba beírjuk ismerőseink nevét. A dokumentum és a táblázat egyesítésével minden ismerősünk számára névre szóló üdvözlőlapot készíthetünk. A körlevél tehát:

- Olyan dokumentum, amely állandó (azaz minden levélben azonos) szövegrészek mellett változó szövegrészeket is tartalmaz.
- Az állandó szövegrészeket tartalmazó dokumentumot törzsdokumentumnak, a változó szövegrészeket tartalmazót pedig adatforrásnak nevezzük.
- A törzsdokumentumot egy adatforrás tartalmával egészíti ki a program és ilyen módon egyedi dokumentumokat hoz létre

## **Hogyan készítünk körlevelet?**

A körlevél akkor lesz készen, amikor egy mappában három fájl között megfelelő kapcsolatot hozunk létre!

- **1.** Hozzunk létre egy **Körlevél01** mappát!
- **2.** A mappában **adatok.docx** létrehozása.
	- a. Megfelelő sor és oszlopszámú táblázat beszúrása
	- b. Fejléc kialakítása

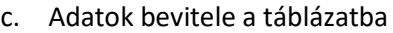

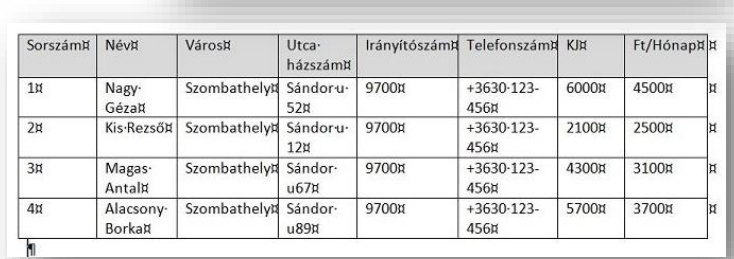

Vágólap  $\uparrow$  M > Körlevél01

adato

d. Mentés és bezárás

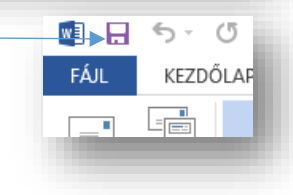

Körlevél01

*(A dokumentumban nem szerepelhet semmi más csak a táblázat; a táblázatban nem kell formázottnak lennie semminek.)*

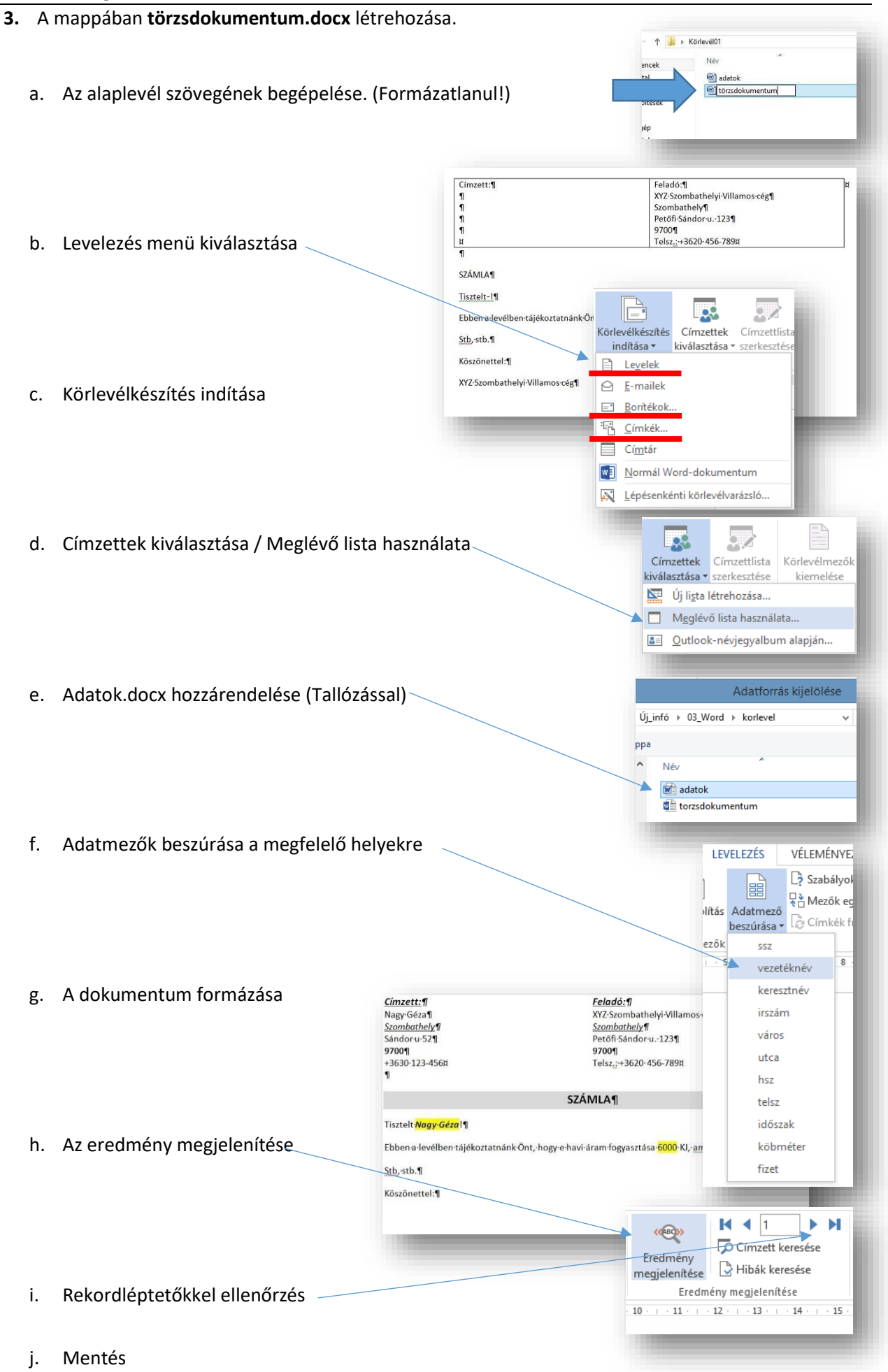

- **4. Egyesített.docx** létrehozása.
	- a. Befejezés és egyesítés gomb megnyomása / Dokumentumok szerkesztése külön

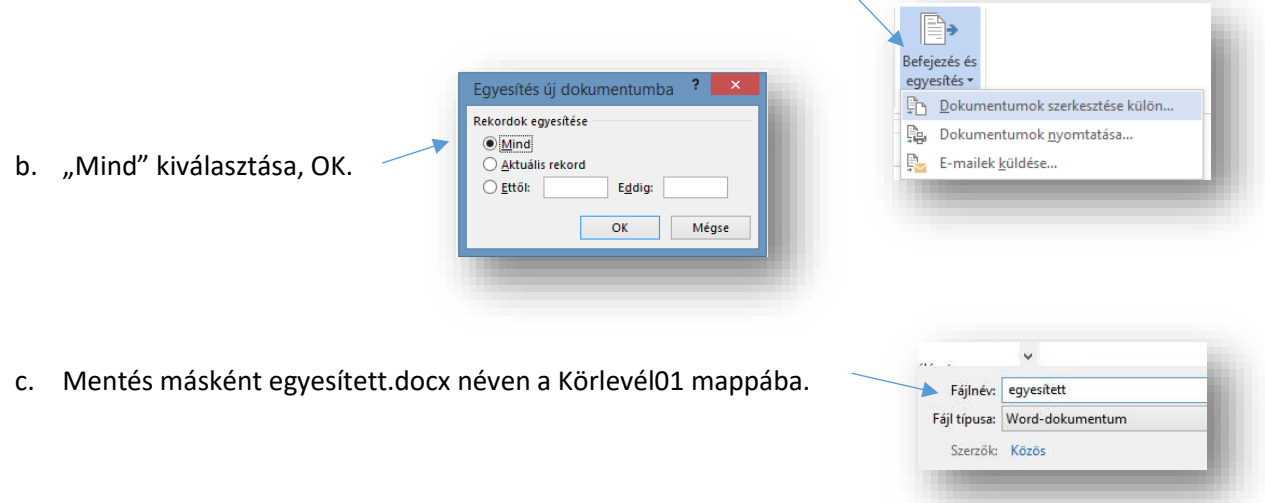

**5.** Végül ellenőrizni mind a három fájlt! (A törzsdokumentumnál OK gomb!)

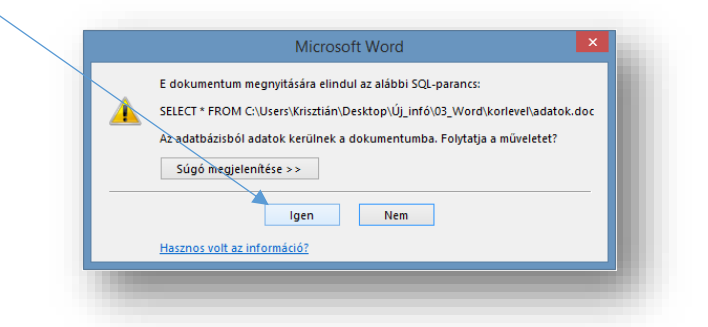

Az egyesített.docx-ben annyi elkészített oldal lesz, amennyi adatsor (record) van az adatok.docx-ben!

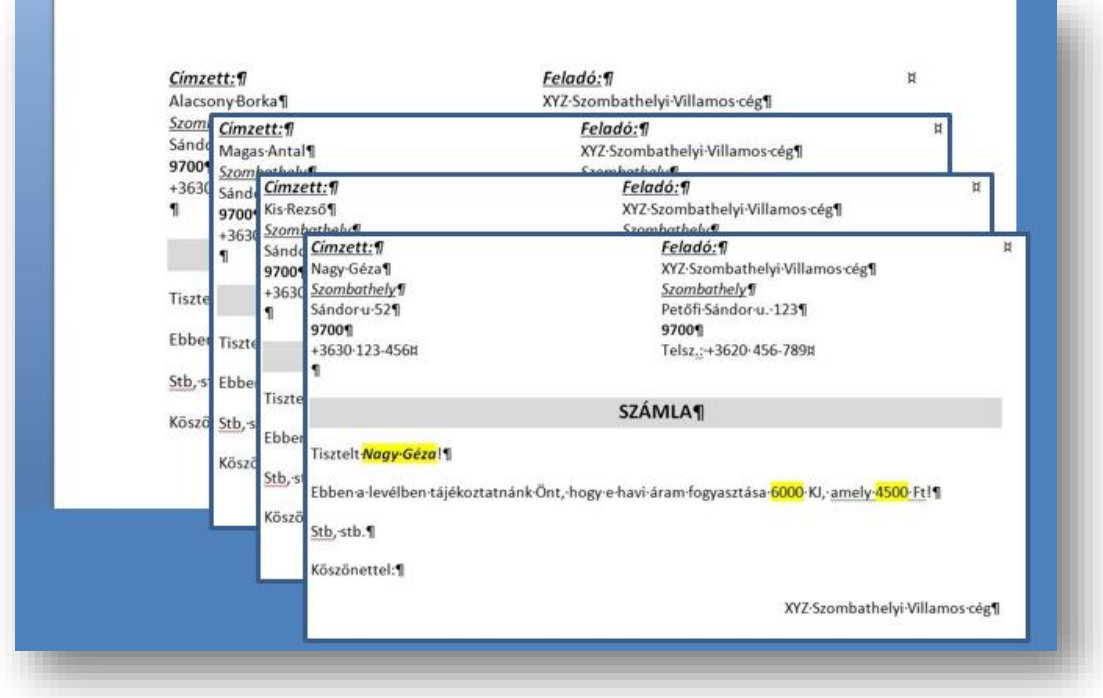

## **Miben különbözik, ha Borítékot, vagy Címkét szeretnék készíteni?**

A **borítékok** készítésénél a lépések nagy részében nem változik semmi, de az eltérő pontok a következők:

- A körlevélkészítés indításakor a Borítékot… kell kiválasztani
- Aztán A boríték beállításainál ki kell választani, hogy melyik típusú borítékot szeretném használni. (pl.: C6)
- Majd a többi

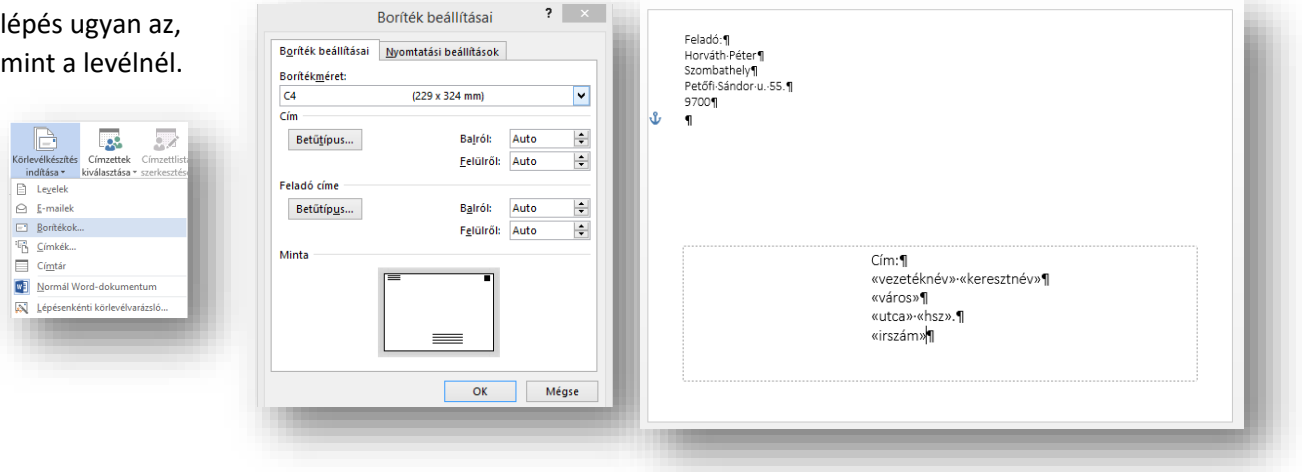

## A **címkéket** (matricákat) általában a borítékokra

ragasztva szintén címzéshez használjuk. De sok más hasznos alkalommal használhatjuk, például névsorok, mappák felcímkézéséhez.

- A körlevélkészítés indításakor a Címkék… sort kell kiválasztani
- · Lehet előre beállított, szabvány címkéket kiválasztani, de lehet új címkét "gyártani", pontos méretek megadásával.
- Címkéken a <<következő rekord>> felirat, nagyon fontos, mert míg az előző példákban egy oldalon egy rekord adatai voltak, itt egy oldalon több rekord kap helyet.
- A címkéknél minden cellába külön-külön el kell helyezni a formázott tartalmat!
- Majd a többi lépés ugyan az, mint a levélnél.

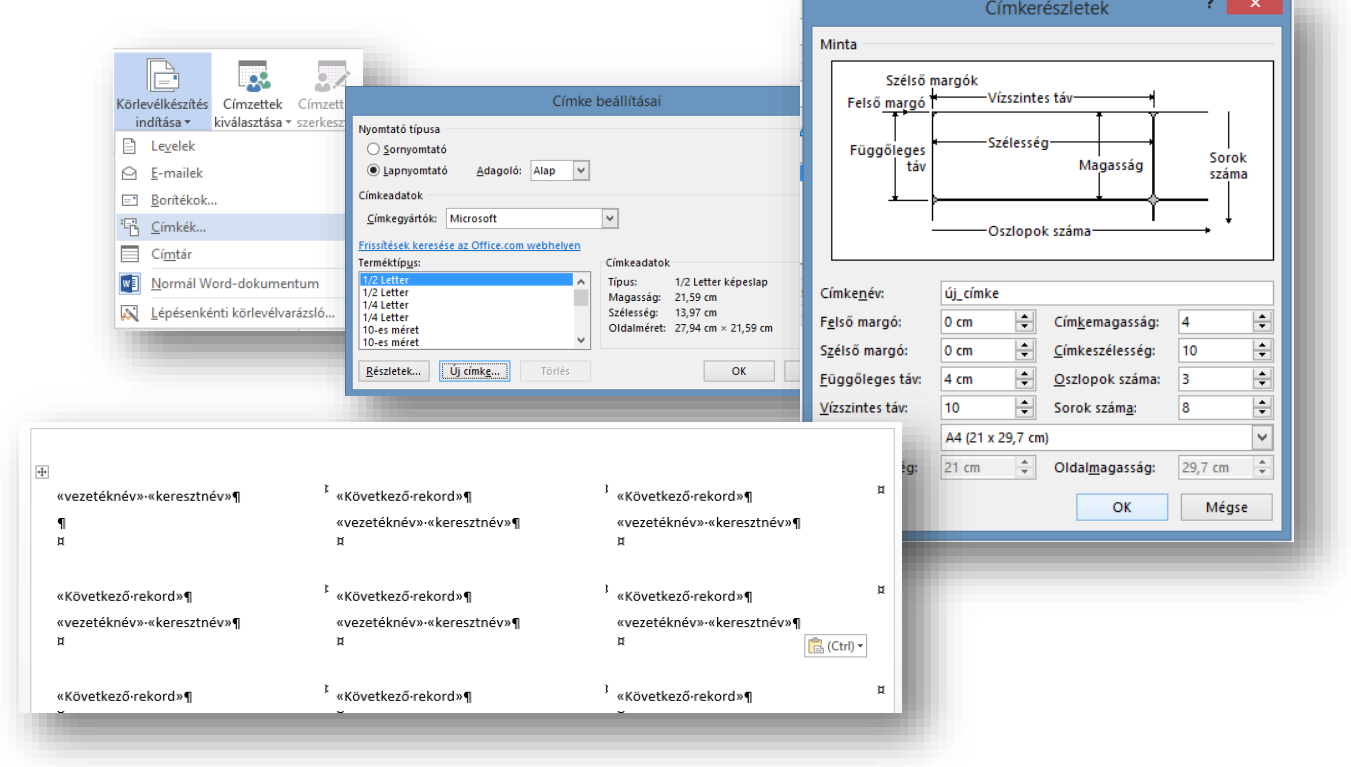

# **KÖRLEVÉL FELADAT**

A feladatban egy "EGÉSZSÉGNAPON" résztvevő emberek mért adatainak kinyomtatására alkalmas körlevélfeladatot kell készíteni.

- 1.) Hozzál létre egy "Egészségnap" nevű mappát!
- **2.)** A mappában hozzál létre egy adatok.docx nevű fájlt!
- **3.)** A dokumentumban készítsd el a következő táblázatot!

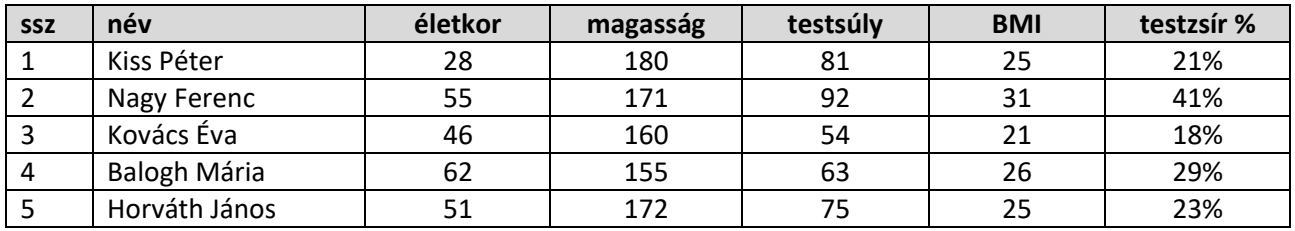

- **4.)** Az elkészült az adatok.docx dokumentumot mentsd és zárd be!
- **5.)** Hozd létre a törzsdokumentum.docx fájlt!
- **6.)** A dokumentumot készítsd el a következő minta alapján!
- **7.)** A lap legyen A5-ös álló tájolású, a margó legyen mindenhol 1,5 cm!

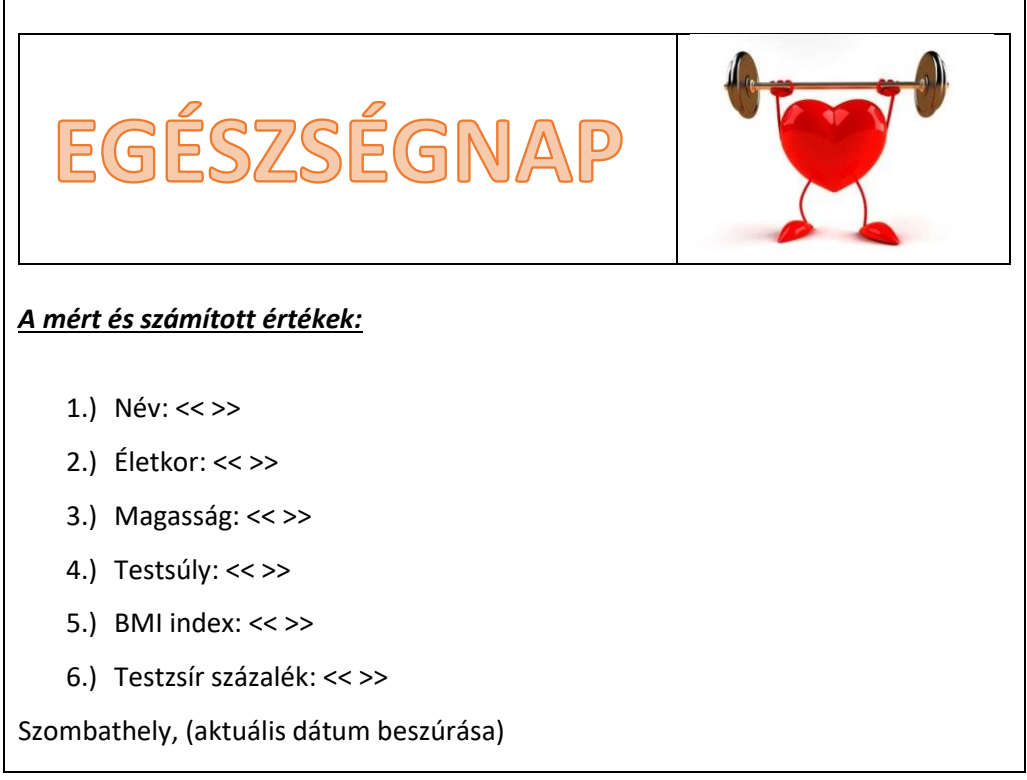

- **8.)** A lap tetejére szúrjál be egy két oszlopból és egy sorból álló táblázatot, a középvonalat húzd jobbra!
- **9.)** Az elsőbe készítsd el a képen látható piros WordArt-ot!
- **10.)** A jobb oldali cellába szúrd be az egeszsegnap.jpg képet, úgy hogy a kép magassága legyen rögzített méretarány mellett 3 cm!
- **11.)** Majd gépeld be a nyers szöveget!
- **12.)** Rendeld az adatok.docx fájlt a törzsdokumentum.docx-hoz, majd megfelelő helyekre szúrd be az adatmezőket!
- **13.)** Formázd a minta alapján a dokumentumot! (Számozás, dupla sortávolság, dátum beszúrása; térköz)
- **14.)** Végül egyesítsd a dokumentumot, és mentsd a mappába a szokásos néven a mappába!
- **15.)** Ellenőrizd a munkádat, és a mappát mentsd a megadott helyre!